# E

# **Points Import**

# **About**

Points import is used when you want to work with points from external sources - file folders, databases, applications, add-ons etc. Either you choose the data yourselves or Locus Map receives them. There are several ways **how to launch the import**:

- **Menu > Import Data** general import dialog for both points and tracks
- **Menu > Points > top bar menu > Import**
- **Main screen top panel > Data > top bar menu > Import**
- **Points > any folder menu > Import** imports directly into the selected folder

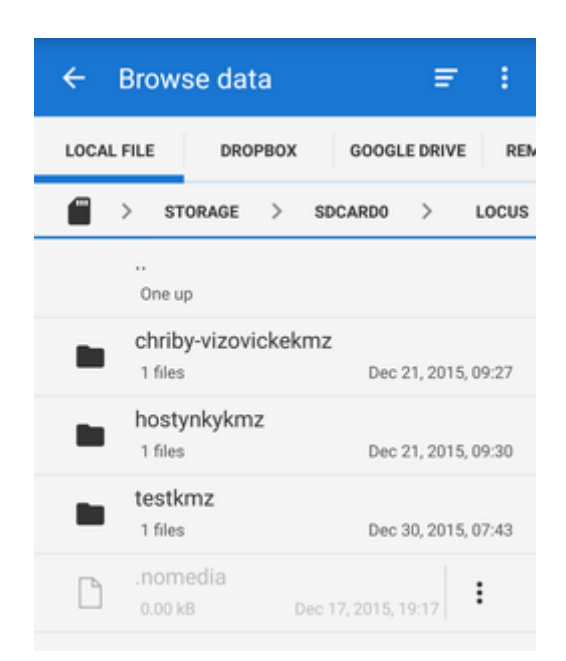

# **Locus Map file manager**

Locus Map opens a file manager window displaying three tabs where to choose files to import. **Importable files are in full color and are clickable.** [More about supported formats see here >>](#page-1-0)

**Local file** tab - directory structure of your device memory. Importable files are usually stored in SDCARD folder.

- **Dropbox** tab directory structure of your Dropbox folder
- **Remote file** tab contains socket for inserting URL of a remote file stored in a internet repository (Rapidshare, Mega, Mediafire etc.)

# **Import dialog**

After selecting the file or receiving it from some external application or add-on Locus Map analyses it and modifies the import dialog according to the content - the dialog can process points or tracks or both of them at once.

### **Point import dialog**

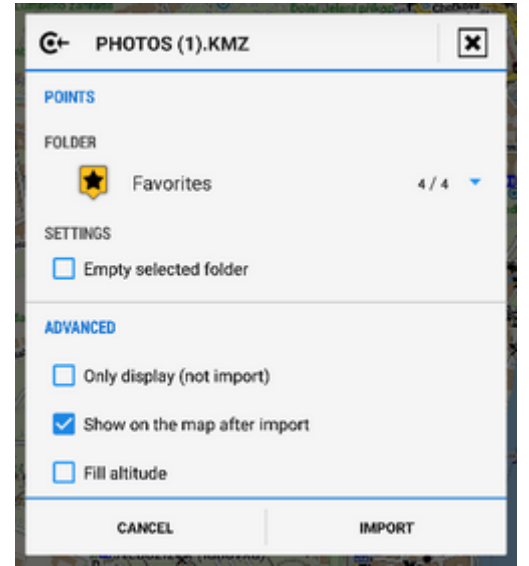

Appears when the imported file contains just points:

- **Topbar** displays the file name
- **Folder selector** selects the folder into which the file will be imported. It is possible to create a new folder directly from the menu. If you started import from a folder action menu in Data manager it is already pre-selected.
- **Empty selected folder** deletes all points in the selected folder before the import
- **Display only (not import)** the import is unfinished, points are not saved, just displayed on the map - useful for quick preview of imported file
- **Show on the map after import** imports points according to settings and displays them on the map
- **Fill altitude** updates imported points' altitude information (only if the elevation data is available)
- **Bottombar** consists of Cancel button aborting whole operation and Import button to confirm and start importing.

## <span id="page-1-0"></span>**Supported file formats**

Locus Map points import supports following file formats:

**KML and KMZ**

### Supported both for Import and Export

[Keyhole Markup Language](https://developers.google.com/kml/documentation/) is XML based plain text format with really wide range of usage. Since the version 2.2 KML format is standardized by OGC so it is used by many web/desktop/mobile applications as well as Locus Map.

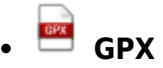

### Supported both for Import and Export

[GPS eXchange format](http://www.topografix.com/gpx.asp) is an XML based text format used for handling points, tracks and routes. Locus fully supports all valid tags. More detailed description of GPX format is available on this [Wikipedia](http://en.wikipedia.org/wiki/GPS_eXchange_Format) [page](http://en.wikipedia.org/wiki/GPS_eXchange_Format).

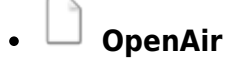

[OpenAir](http://www.winpilot.com/usersguide/userairspace.asp) is a special format used by aircraft pilots and navigators for defining air spaces and areas.

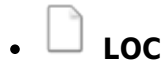

[Location file format](http://file.org/extension/loc) is free but a little bit limited format for importing POIs or waypoints

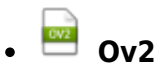

[TomTom](http://www.tomtom.com/) format for POI database.

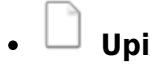

[Sygic](http://www.sygic.com/en/poi) format for POI database.

## **Import settings**

• Menu > Settings > Miscellaneous

### **Check duplicates**

Enables scanning imported points and checking duplicates of points or geocaches during POI import. Due to this check the import is a little bit slower.

From: <http://docs.locusmap.eu/> - **Locus Map Classic - knowledge base**

Permanent link: **[http://docs.locusmap.eu/doku.php?id=manual:user\\_guide:points:import&rev=1446819154](http://docs.locusmap.eu/doku.php?id=manual:user_guide:points:import&rev=1446819154)**

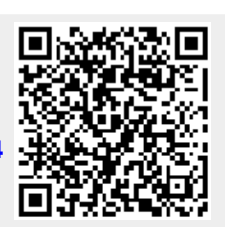

Last update: **2015/11/06 14:12**